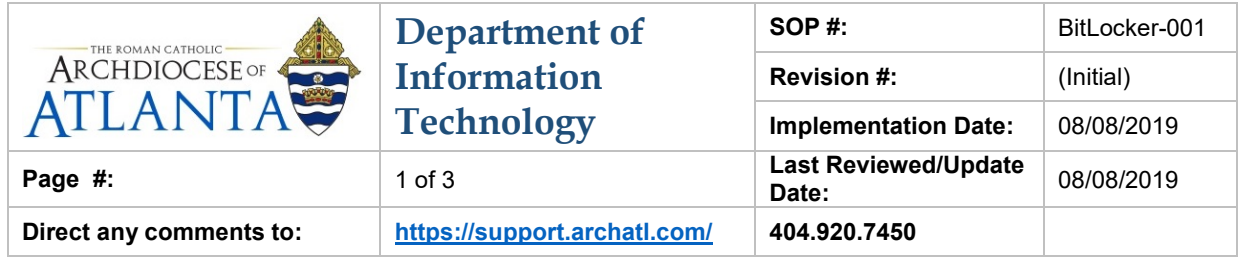

## **Microsoft BitLocker**

## **1. Purpose**

The purpose of this document is to introduce Microsoft's BitLocker. BitLocker is a security add-on to our organization's laptops that provides an additional layer of encrypted technology to the data stored on the mobile device.

#### **2. Scope**

Currently, these procedures pertain to laptops within our organization that house confidential data that needs to adhere to HIPAA and PII standards.

#### **3. Prerequisites**

None.

#### **4. Responsibilities**

It will be the responsibility of AoA's Department of Information Technology to keep these directions updated. Should these procedures require an update, a modification, a correction, etc. – the IT department should be notified by way of the helpdesk ticketing system found at:<https://support.archatl.com/>

#### **5. Procedure**

When using a laptop configured with BitLocker, the user will always see the following screen when turning the laptop on (cold boot) or restarting the laptop (warm boot) *(see next page)* ….

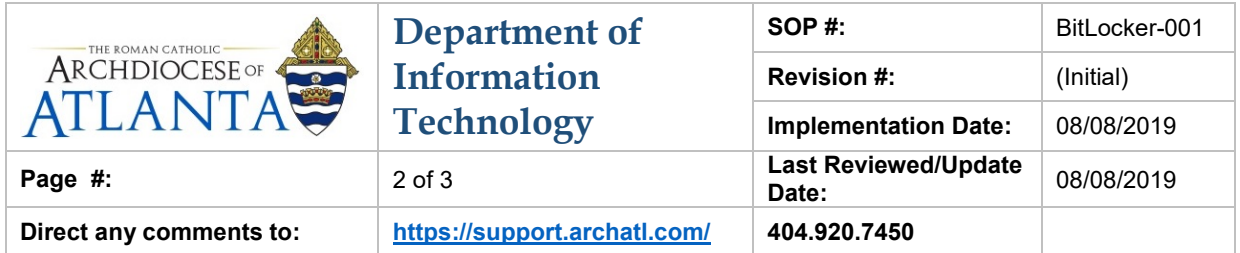

# **BitLocker**

Enter the password to unlock this drive

Press the Insert key to see the password as you type.

Press Enter to continue Press Esc for BitLocker recovery

- Your BitLocker password never changes unless it is changed manually.
- Your BitLocker password is in NOT connected to your network/email account.

If you cannot log in to the BitLocker, please submit a ticket to the help desk on our website at [https://support.archatl.com](https://support.archatl.com/) and we can provide you with the recovery code.

**PLEASE NOTE:** A ticket can be submitted from any device that has internet access including a mobile smart phone with a browser (e.g. iPhone and Safari, Android, etc.)

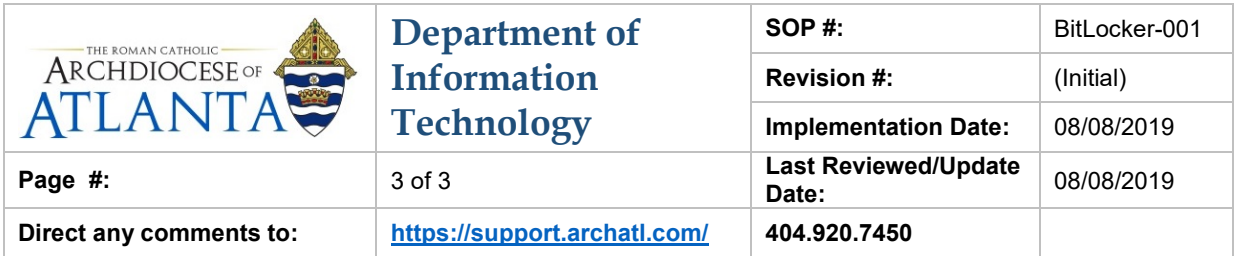

### **6. References**

A library of procedures such as this may be found at AOA IT Dept.'s Knowledgebase page at:<https://support.archatl.com/index.php?/Knowledgebase/List>

## **7. Definitions**

None.